# ~つかえて安心アプリ~ 払出請求方法

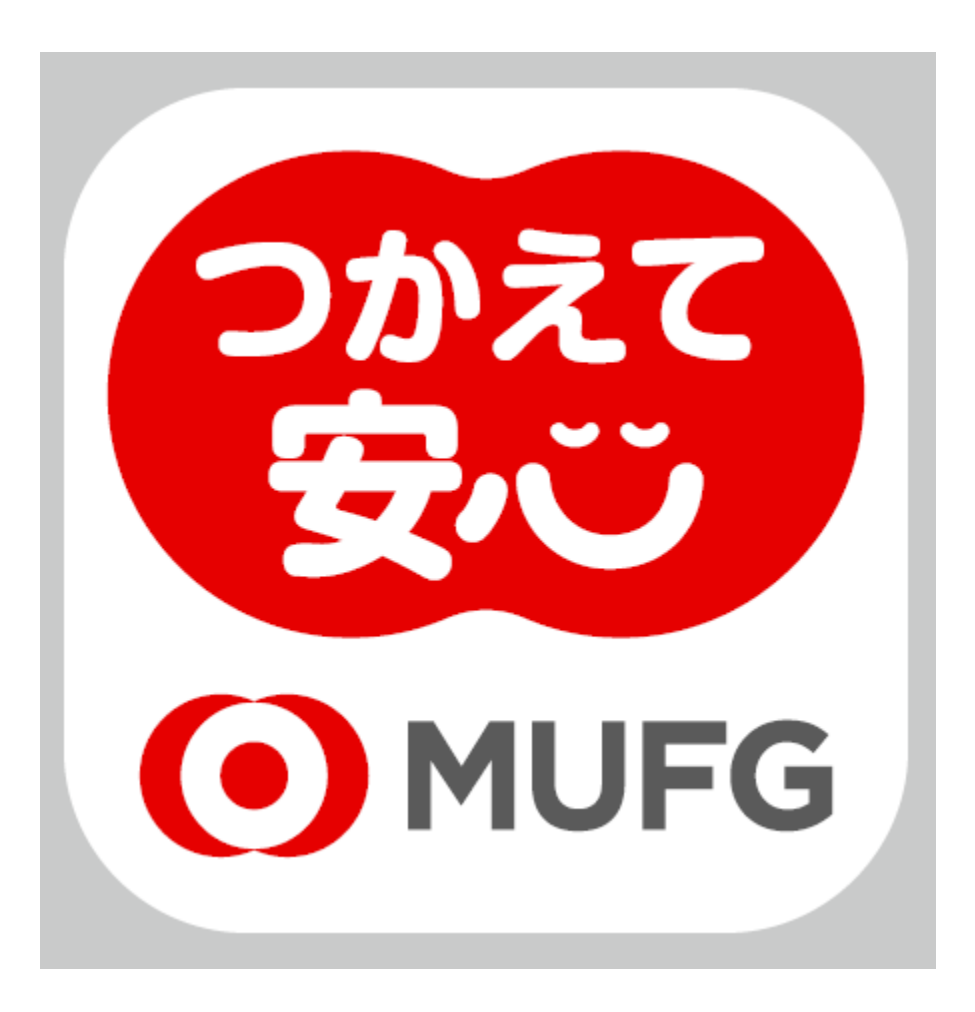

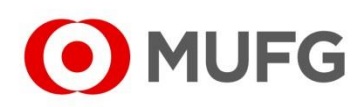

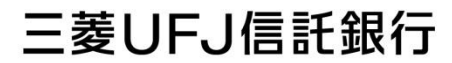

1. 画面下にある「請求」をタップする。

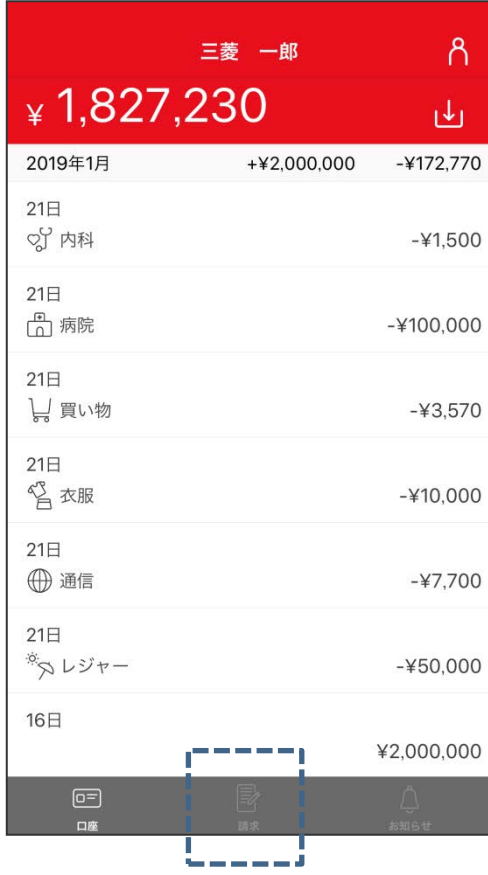

### 【iOS端末をご利用の場合】 【Android端末をご利用の場合】

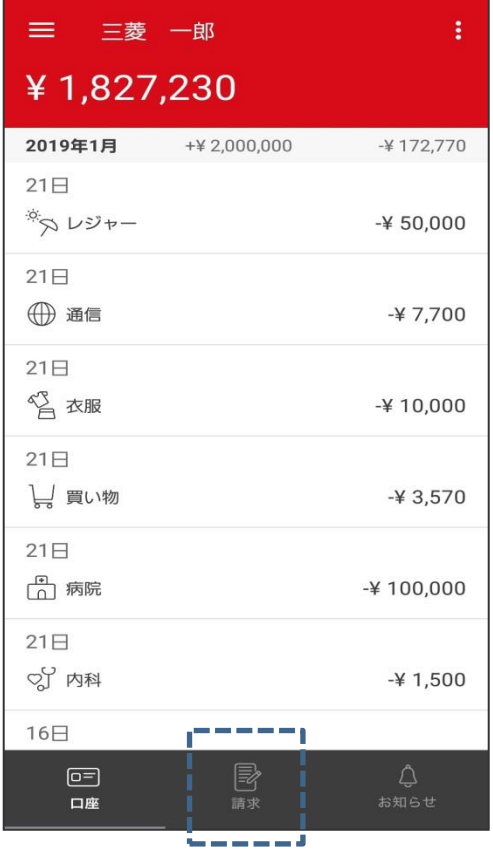

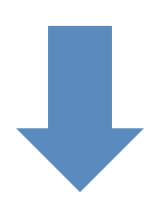

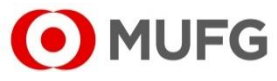

2.請求一覧画面が表示される。

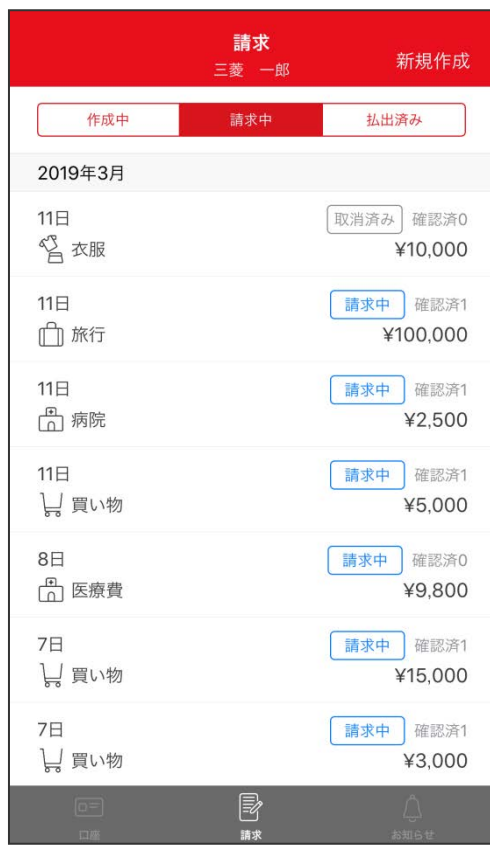

## 【iOS端末をご利用の場合】 【Android端末をご利用の場合】

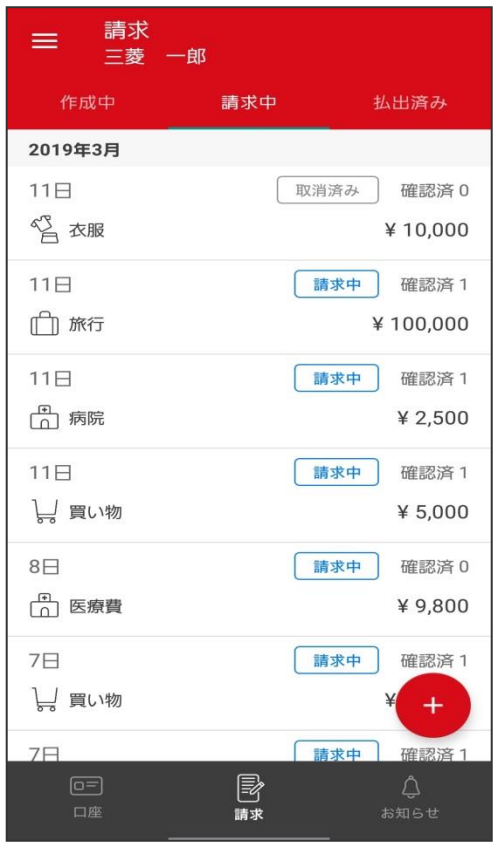

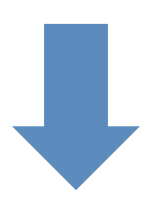

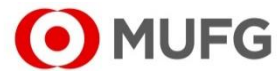

# 3.「新規作成」(iOS)または「+」(Android)を タップする。

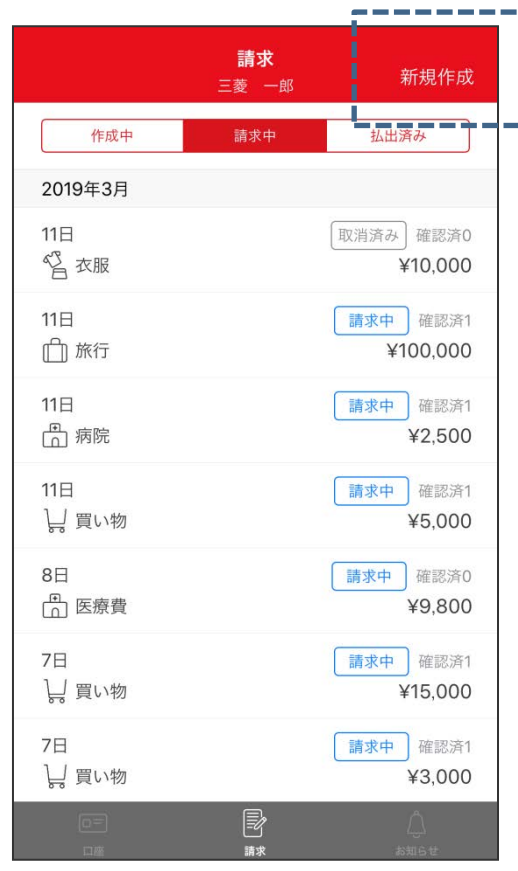

# 【iOS端末をご利用の場合】 【Android端末をご利用の場合】

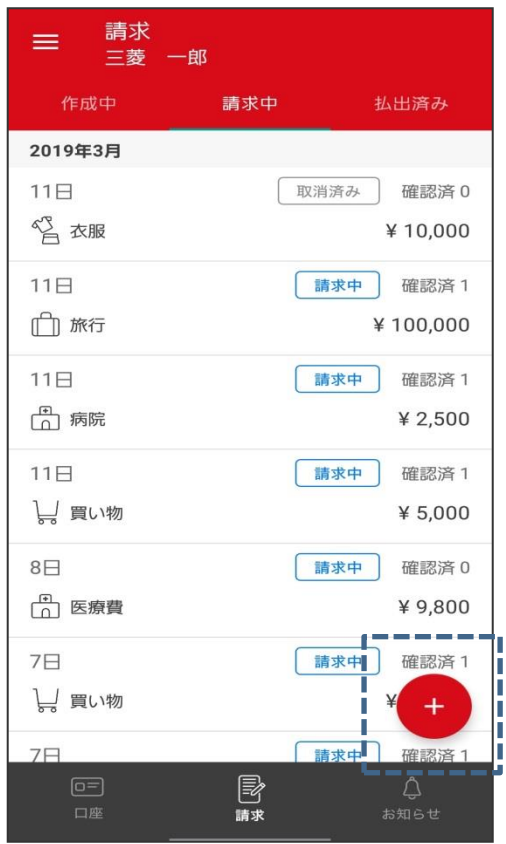

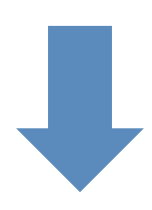

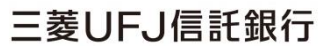

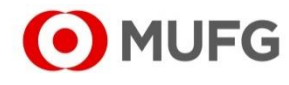

4.請求書新規作成画面が表示される。

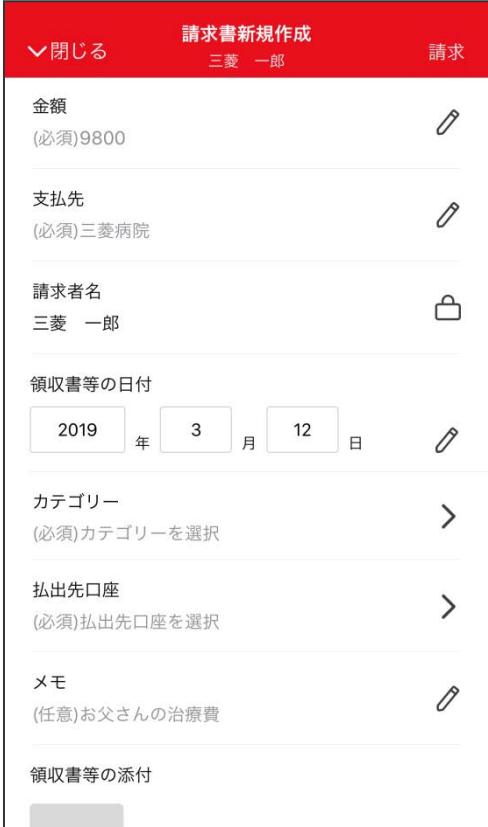

### 【iOS端末をご利用の場合】 【Android端末をご利用の場合】

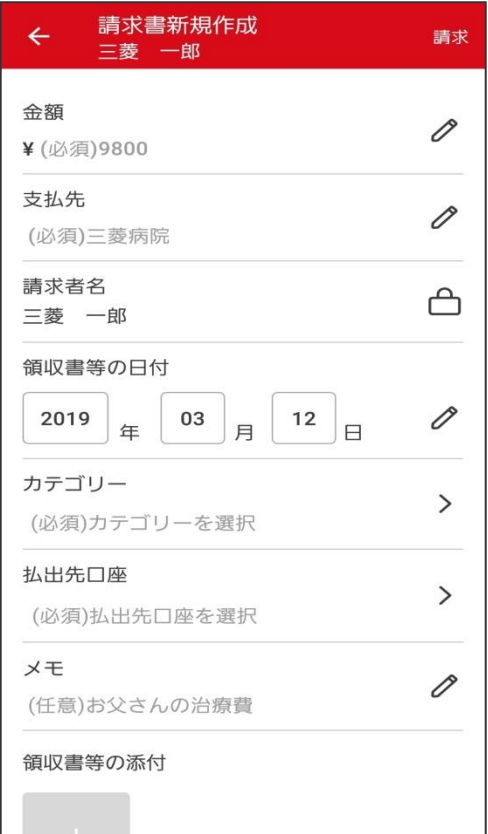

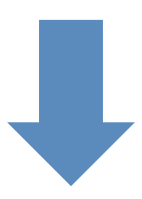

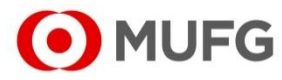

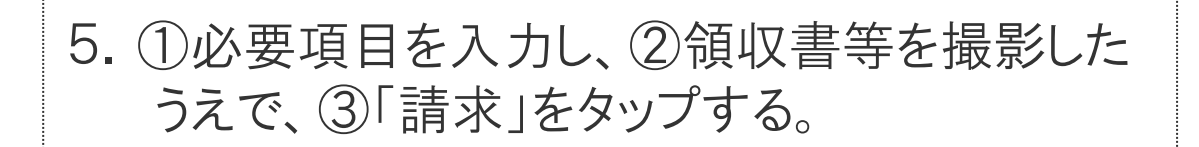

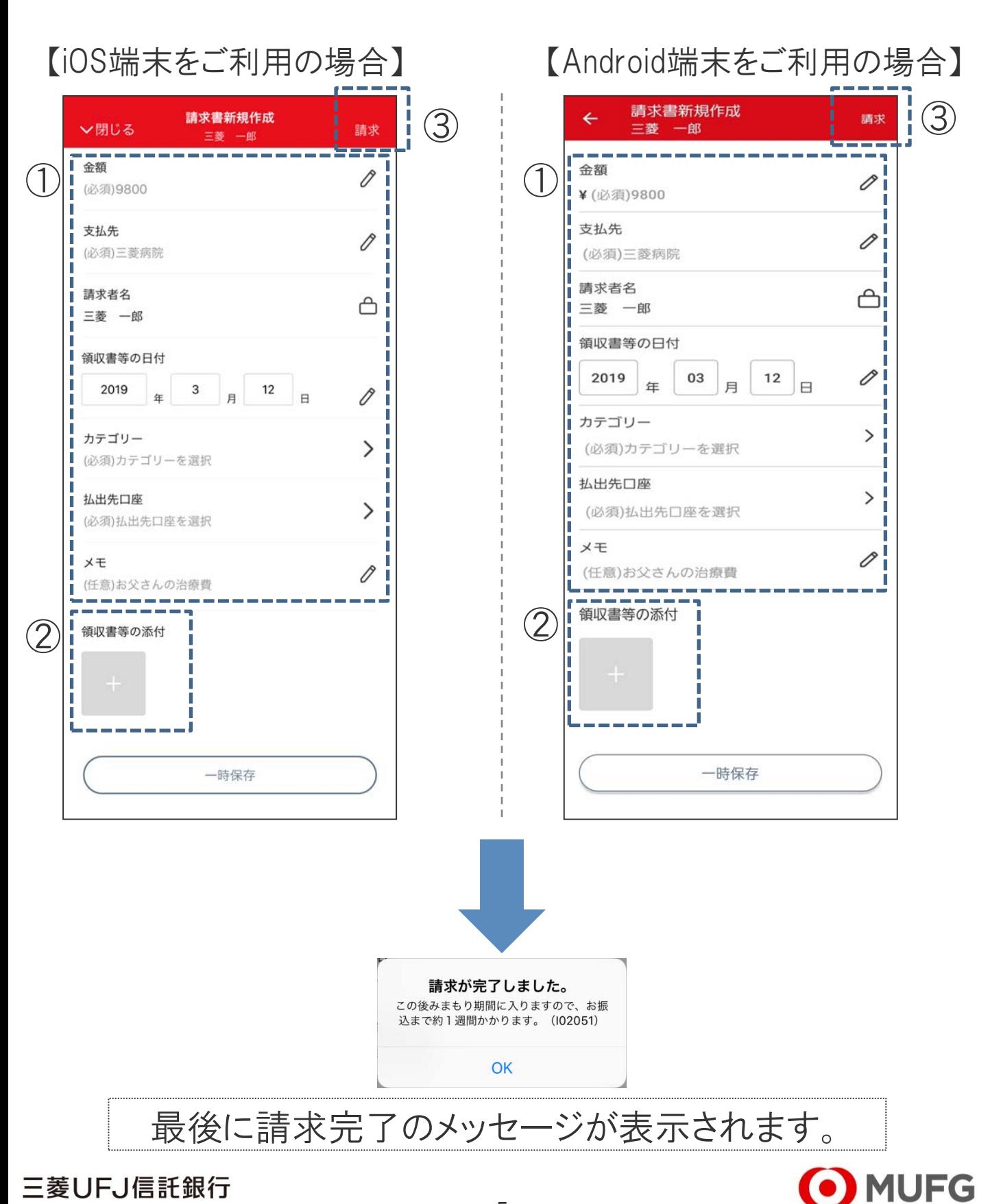